برنامج SPSS

المحاضرة الخامسة انشاء مجاميع جزئية من المتغيرات

في حالة استخدام مجموعة من المتغيرات التي نرغب في اجراء العمليات االحصائية عليها ونحتاج الى ظهور متغيرين فقط من المتغيرات الستخدامهما في العملية االحصائية نتبع خطوتين: الخطوة االولى.

-:1 من قائمة Utilities نختار Sets Define

-:2 يظهر مربع حوار sets Define نحدد منه االتي:

- يتم تعريف مجموعة باسم 1Group باتباع الخطوات التالية
	- نكتب اسم المجموعة 1Group في قائمة Name Set
- ادخال المتغيرين المطلوبين الى قائمة set in Variables
	- يتم النقر على زر Set Add
		- نقر الزر Close

## الخطوة الثانية

- ان ناتج الخطوة االولى ال يغير من عدد المتغيرات المضمنة في التحليل االحصائي لذلك نتبع الخطوات التالية:
	- -:1 من قائمة Utilities نختار sets Use
	- -:2 يظهر مربع حوار اسمه sets Use نحدد منه االتي.
- يتم نقل المجموعة 1Group من القائمة في يسار الصندوق الى القائمة in Sets .use
	- يتم نقل المتغيرين (Variables All (مجموعة تحتوي كافة المتغيرات و (New Variables) مجموعة تحتوي المتغيرات الجديدة التي تم تكوينها في الخطوات السابقة من قائمة use in Sets الى القائمة في جهة اليسار.
	- ننقر OK عندها فأن المتغيرات المضمنة في المجموعة المختارة تستعمل في التحليل االحصائي.

مثال

## الجدول التالي يبين اعمار ودخل وجنس خمسة موظفين المطلوب: قم باختيار متغيري العمر والدخل فقط لتظمينهم في العمليات االحصائية

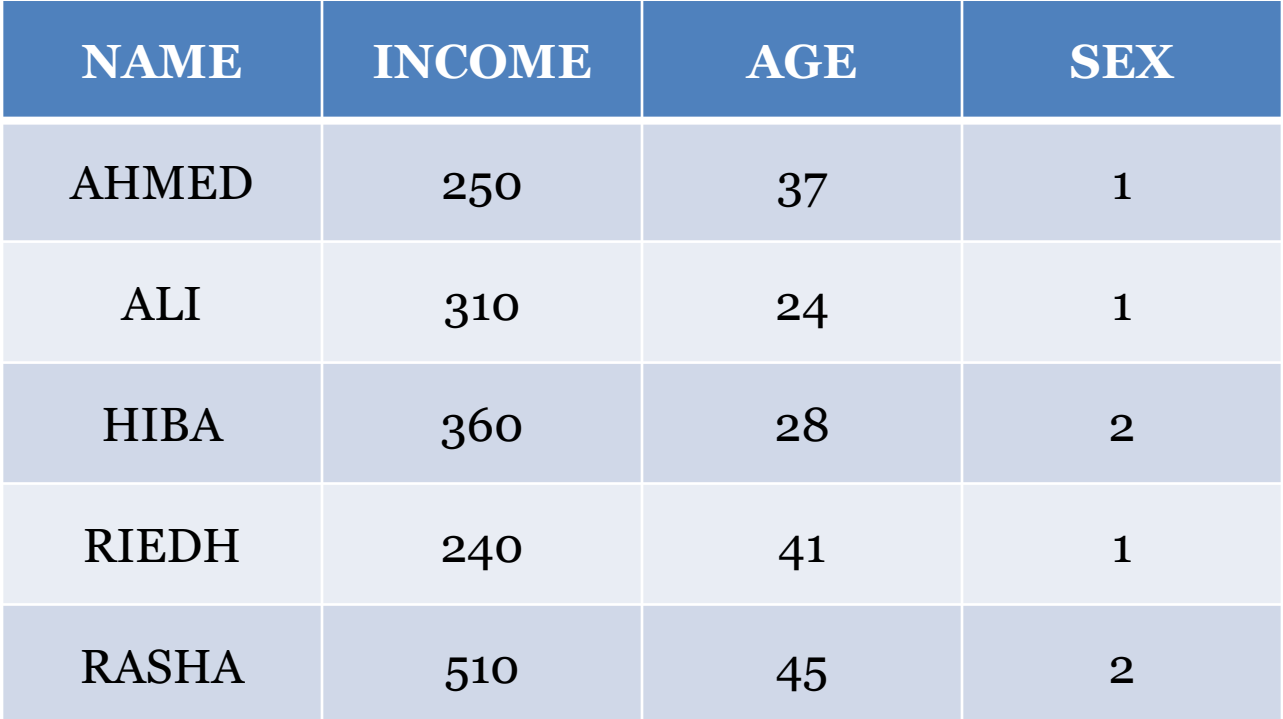